- 1. Please log-in onto your account.
- 2. Choose your intended conference(s). (example : iwbis 2019)

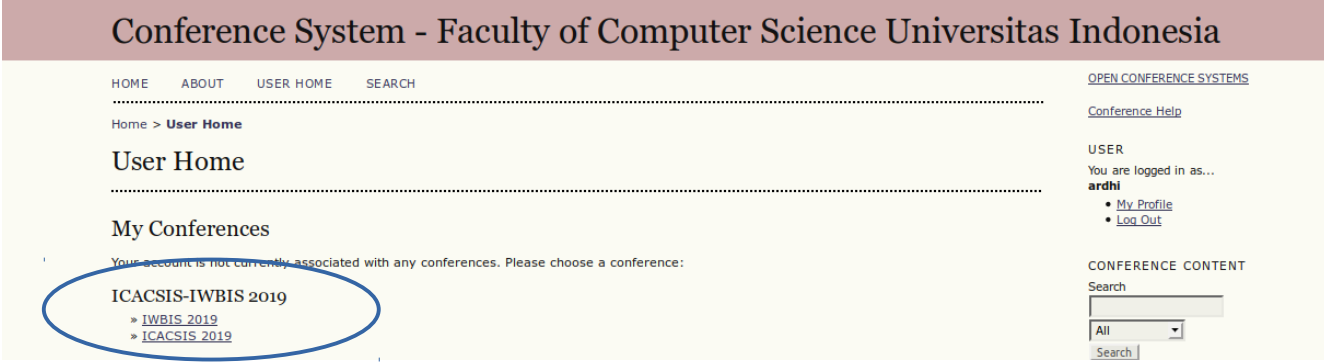

2a. If the page like shown above is not available, go through this link to enroll into the conference : iwbis :<http://icacsis.cs.ui.ac.id/ocs/index.php/icacsis2019/iwbis2019/user> icacsis :<http://icacsis.cs.ui.ac.id/ocs/index.php/icacsis2019/icacsis2019/user>

## 3. choose 'edit my profile'

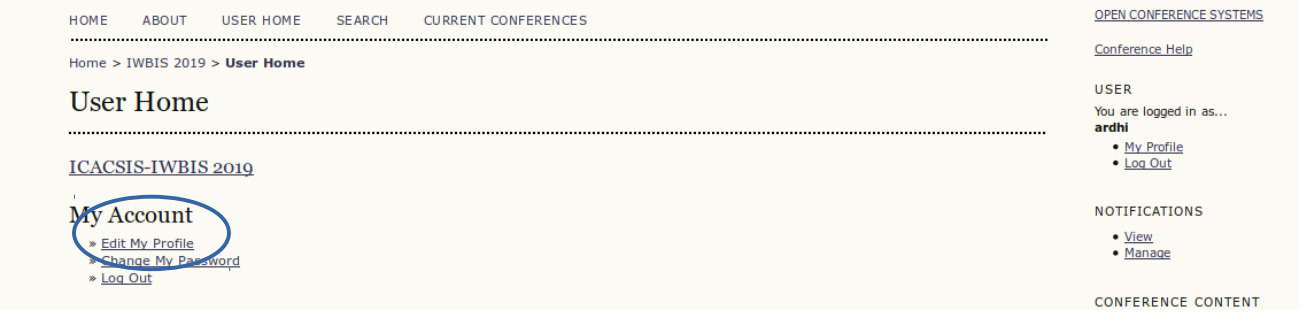

4. Mark 'author' on roles as shown in the screenshot below, then save.

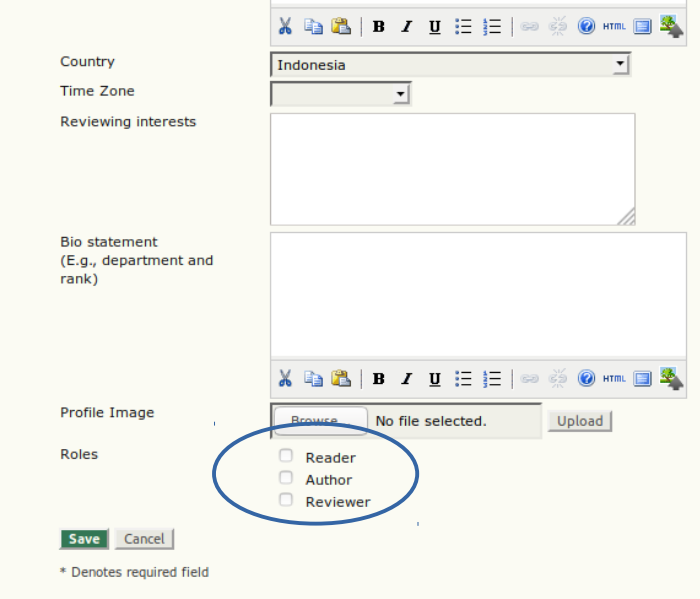

5. You should see the submission link as shown in 'New submission' (example: iwbis 2019)

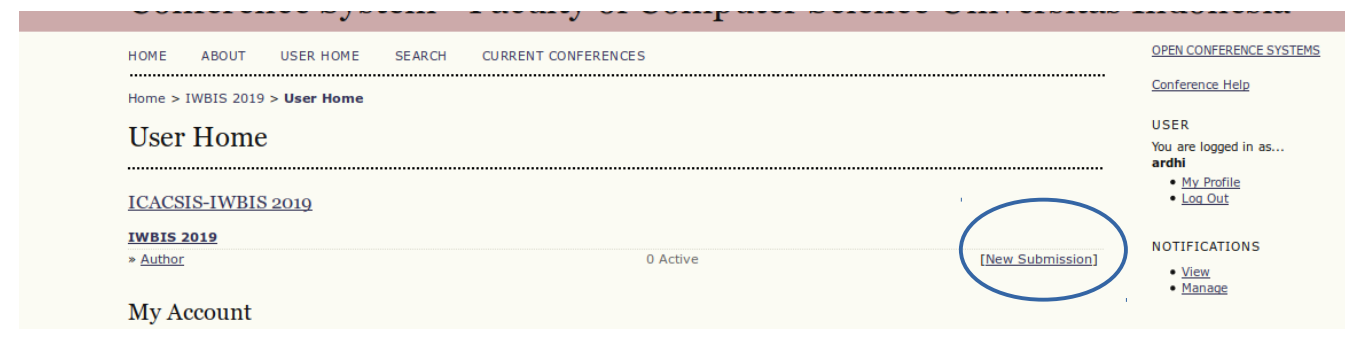

6. Do not forget to go to the "USER HOME" link whenever you want to submit your paper.